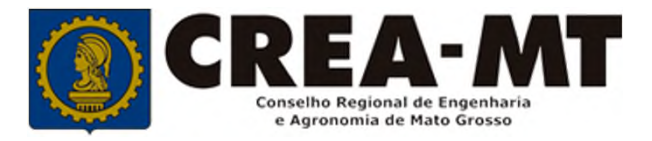

# COMO SOLICITAR PRORROGAÇÃO DE REGISTRO PROVISÓRIO.

### **SISTEMA eCREA**

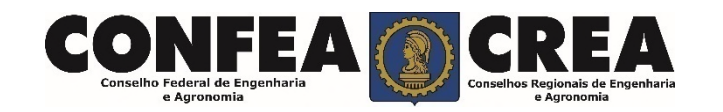

## **OBJETIVO:**

Apresentar os procedimentos para solicitação de Prorrogação de Registro Provisório pelo portal do CREA-MT.

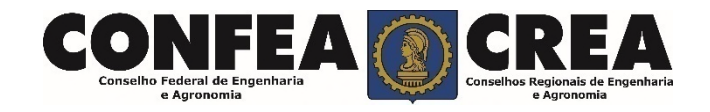

Acesse através do endereço

**https://ecrea.crea-mt.org.br/**

### **O Portal de Serviços CREA-MT**

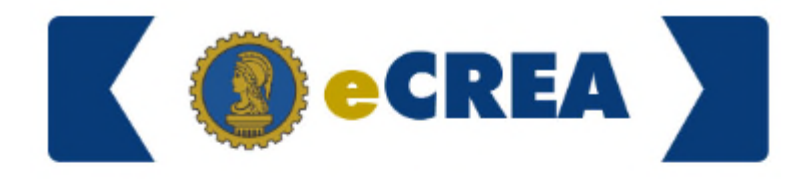

Autenticação Requerida

#### **Senha**

Informe seu CPF e senha. Clique em Entrar

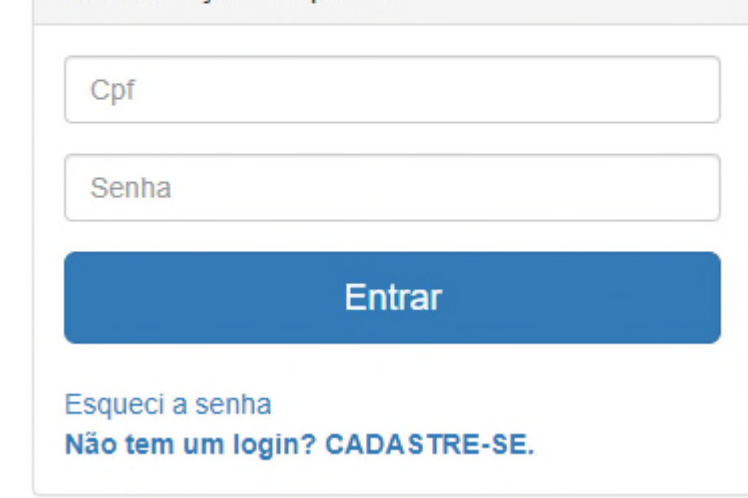

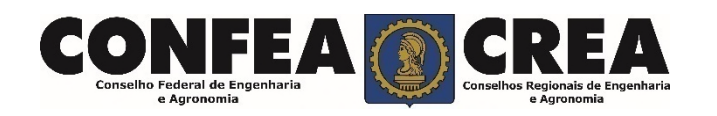

#### Perfil de acesso Escolha o Grupo de acesso e o Perfil para ter acesso ao Sistema Grupo de acesso:\* Selecione. **Perfil de Acesso EXTERNO** CREA-MT Grupo de Acesso: **Externo** Perfil: **Profissional do Sistema**Escolha o Grupo de acesso e o Perfil para ter acesso ao Sistema  $\times$   $\overline{\phantom{0}}$ Grupo de acesso:\* **EXTERNO** Selecione. Perfil:\*  $\Delta$ Profissional do sistema

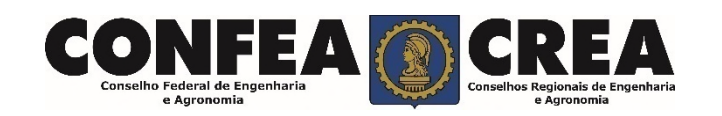

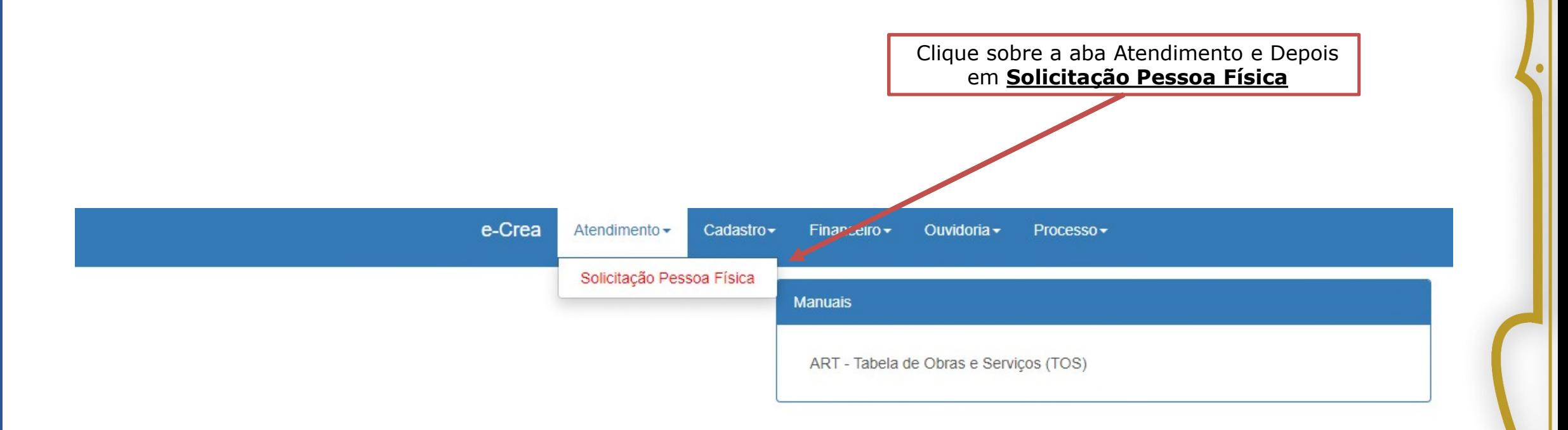

@ 2019 CREA-MT - Todos os direitos reservados.

Conselho Regional de Engenharia e Agronomia do Mato Grosso

Av. Historiador Rubens de Mendonça, 491, Bairro Araés, Cuiabá - MT CEP: 78005-725 Tel: (65) 3315-3000 - atendimento@crea-mt.org.br

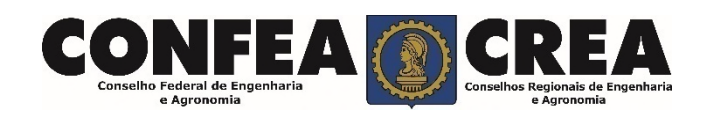

#### Versão: 3.0.3298 Data de Publicação: 05/05/2017 Homologacao

#### Consulta Solicitação Pessoa Física

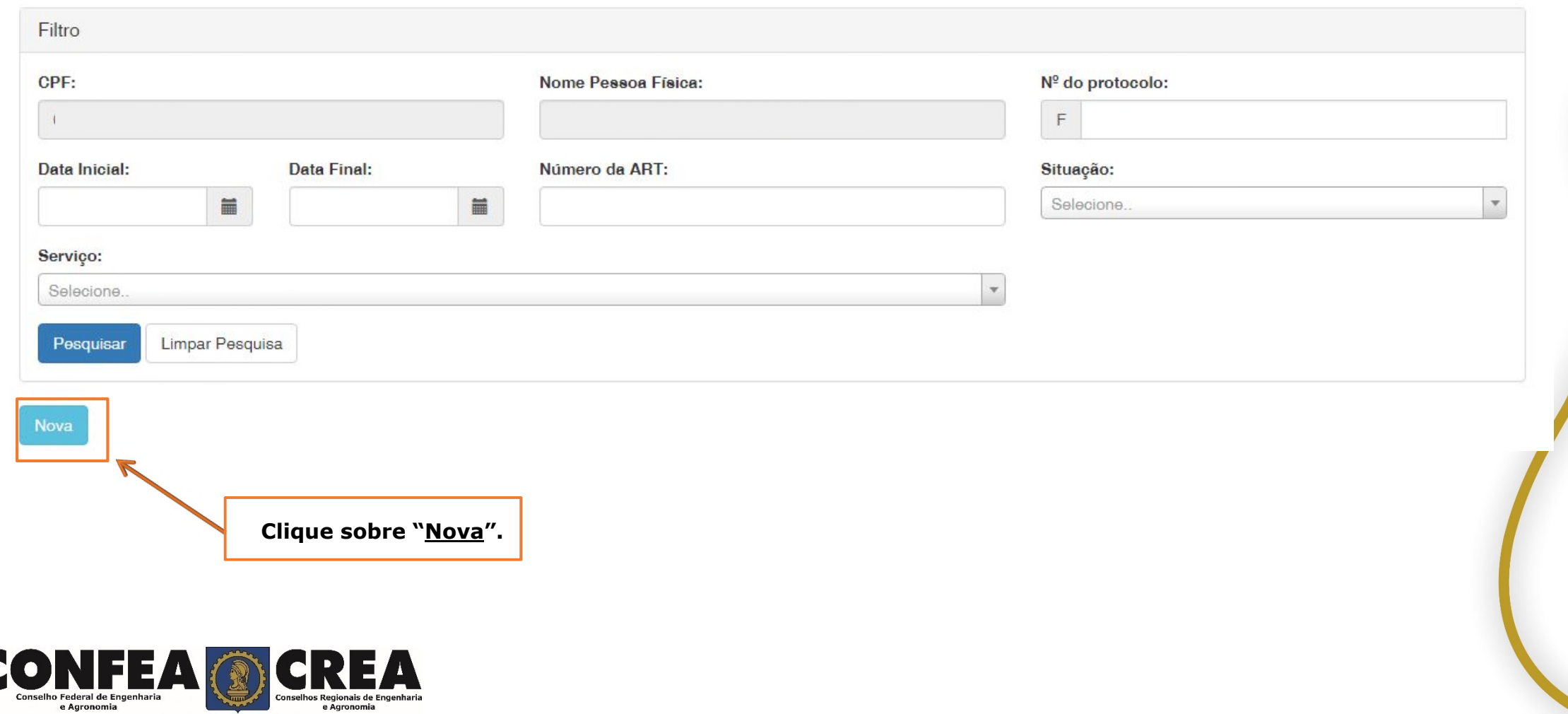

#### **Solicitação de Serviço Pessoa Física**

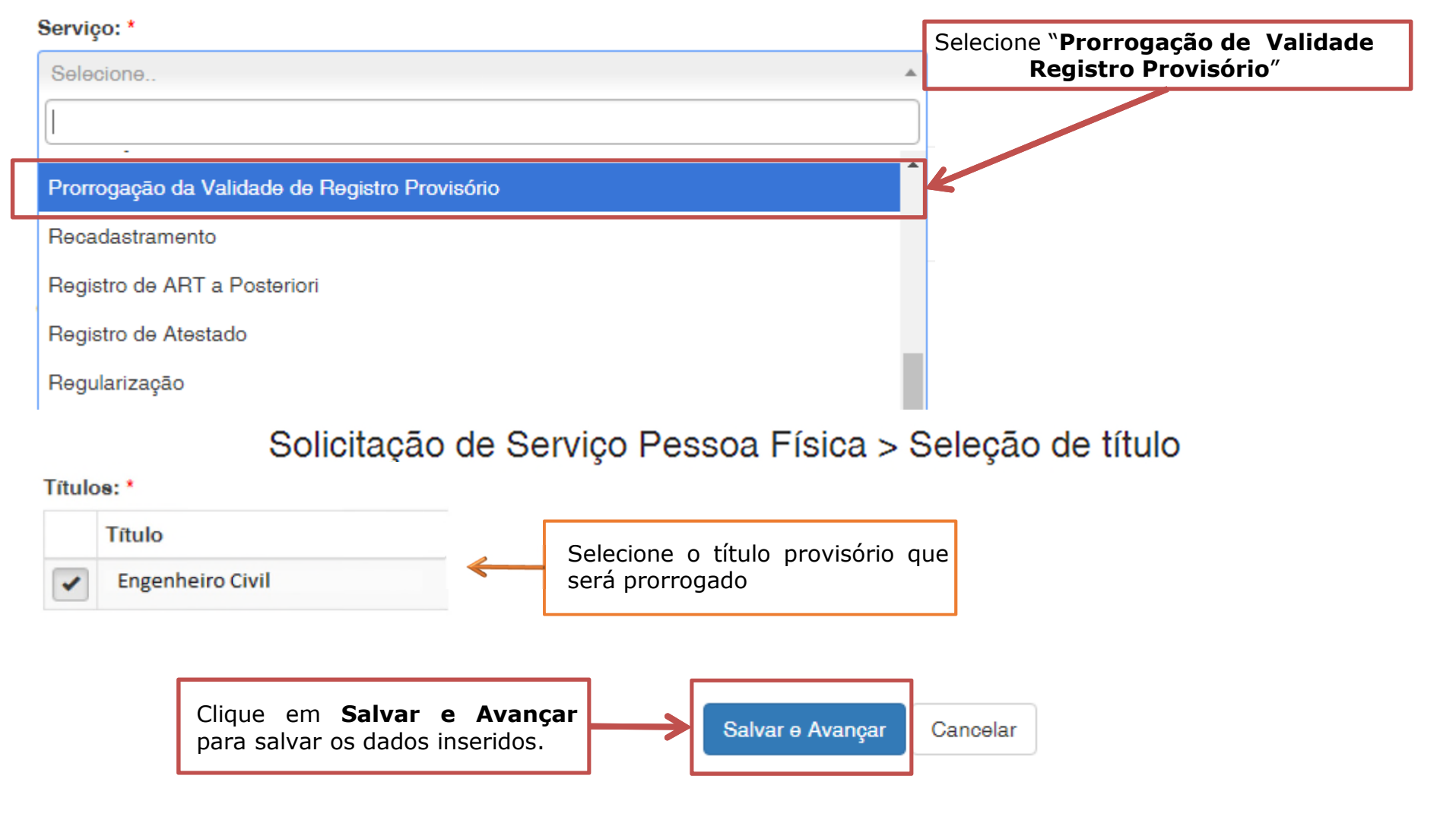

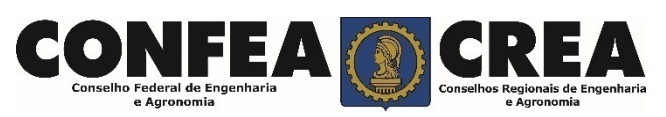

#### Solicitação de Serviço Pessoa Física > Anexo(s)

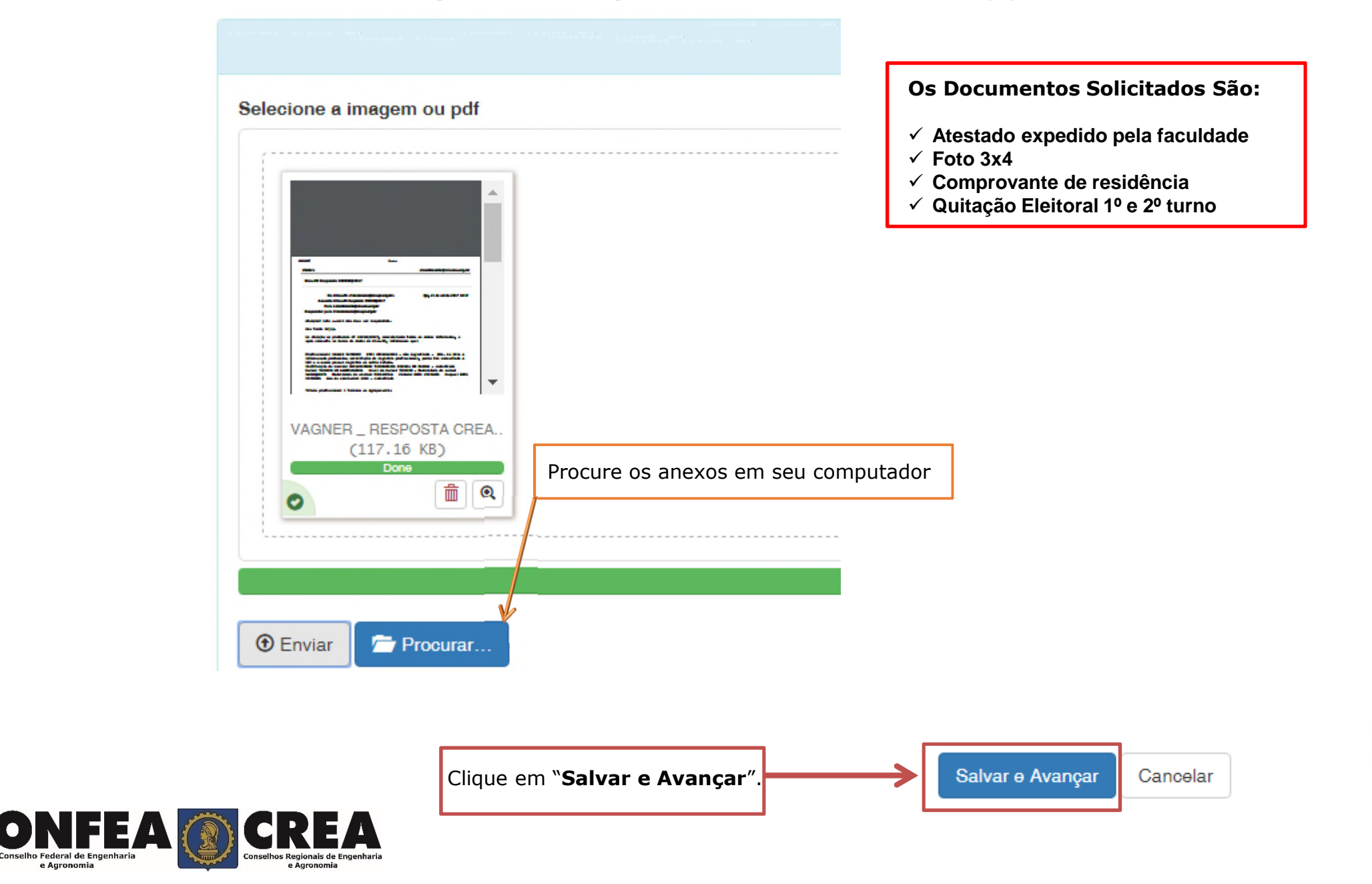

 $\bullet$ 

e Agronomia

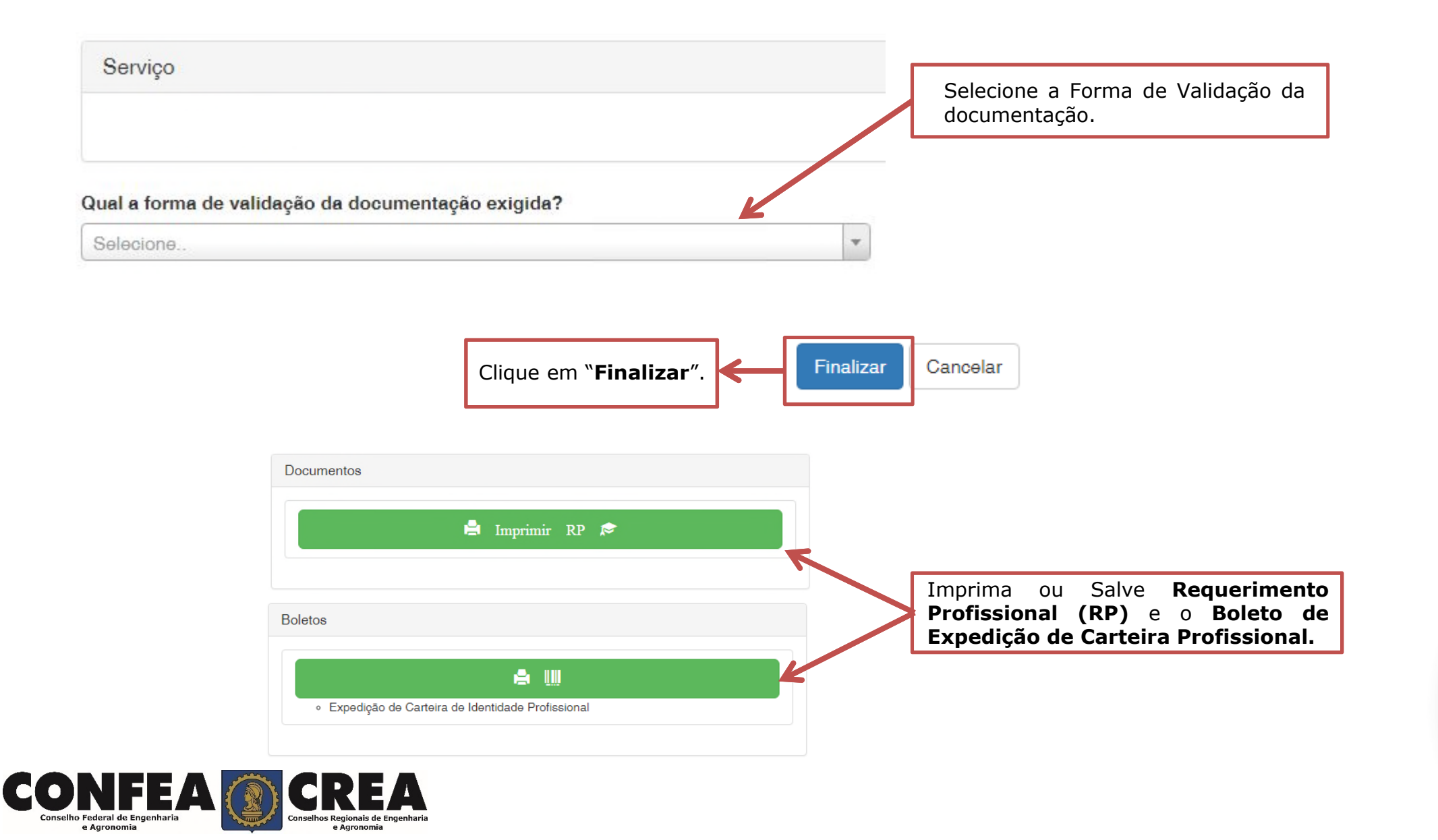

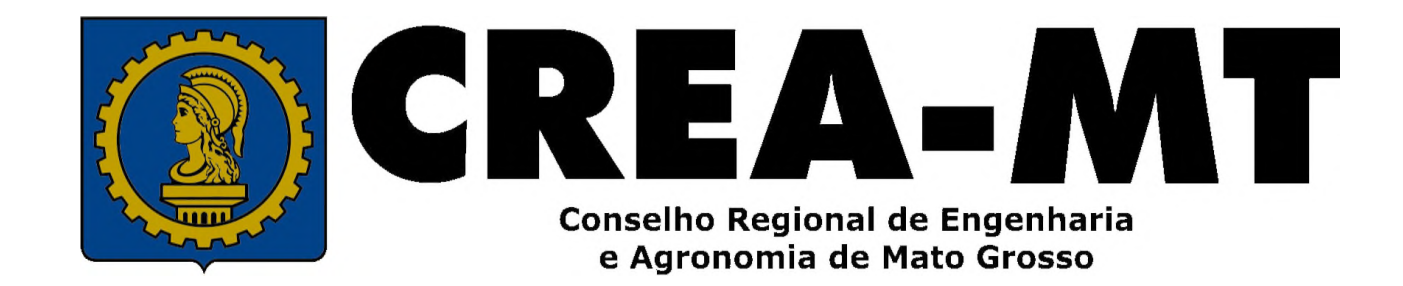

(65) 3315-3000 / 0800-647-3033

www.crea-mt.org.br

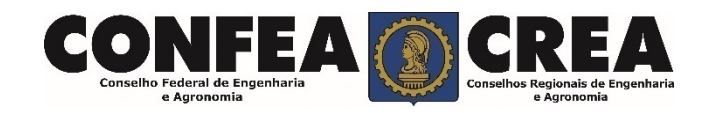